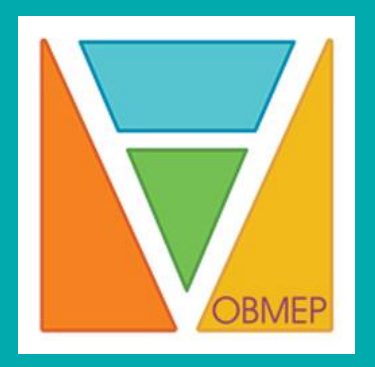

# **Sistema de Conferência**

## **APRESENTAÇÃO**

Atualmente, para realizar uma webconferência, o usuário deve recorrer a alguma ferramenta freeware, que são despadronizadas e nao possuem os recursos adequados. Com a implantação do *software* Big Blue Button em nossa plataforma, o usuário ganha mais autonomia e flexibilidade para organizar sua webconferência no momento maisadequado. O professor pode realizar sua webconferência de qualquer local com acesso à Internet. Conheça mais uma possibilidade de webconferência e reflita:

### **1 Requisitos técnicos para organizar a sua webconferência**

Após escolher quais das opções de sistema de webconferência se adequam aos seus objetivos pedagógicos e planejar o roteiro da sua webconferência, é importante atentar-se para alguns requisitos técnicos:

- Microcomputador de 1Ghz (ou superior) com 512 Mb de memória RAM.
- Browser atualizado: Firefox, Safari ou Google Chrome.
- Adobe Flash Player instalado e atualizado. Verifique sua versão em *[http://get.adobe.](http://get.adobe/) com/br/flashplayer/*.
- Oracle Java instalado e atualizado. Verifique sua versão em [http://www.java.com/pt\\_](http://www.java.com/pt_) BR/download/installed.jsp.
- Microfone e caixa de som ou headset para transmissão e recepção de áudio, webcam ou câmera filmadora para transmissão de vídeo e conexão de Internet com no mínimo 1Mbps.

#### **2 Linguagem audiovisual:**

#### **Postura**

- Fique o mais à vontade possível e seja natural.
- Olhe diretamente para a câmera, como se estivesse olhando para os participantes remotos.
- Evite movimentos que geram ruídos, como batidas na mesa, tendo em vista a sensibilidade dosmicrofones.
- Sinalize com a cabeça em aprovação ou negação, quando a palavra estiver com outra pessoa, indicando que está ouvindo e acompanhando as intervenções.
- Fique atento à expressão facial, pois além de ser a parte mais comunicativa do corpo é a que se destaca de maneira mais acentuada na comunicação por vídeo.
- Desligue ocelular.

#### **Vestimenta**

- Evite roupas totalmente pretas, com listras finas, de cores berrantes ou com estampas contrastantes, pois podem gerar desconforto visual para os participantes.
- Evite roupas próximas à cor do espaço onde realizará a webconferência, pois podem se misturar ao fundo.
- Se for possível, evite maquiagens muito carregadas com cores fortes.
- Dê preferência às roupas confortáveis e discretas.

#### **Filmagem em pé**

- Procure não se apresentar com as mãos nos bolsos, com os braços cruzados ou ficar muito tempo com eles nas costas.
- Faça gestos moderados e gire de forma bem sutil o tronco de um lado para o outro.

#### **Filmagemsentado**

- Sente centralizado na cadeira e com a coluna ereta.
- Não se debruce sobre a mesa nem se recoste na cadeira de maneira relaxada.
- Cuidado com as cadeiras de rodinha.
- Posicione as mãos sobre a mesa.

# **3 Big Blue Button (BBB)**

O Big Blue Button (BBB) é um *software* gratuito, de código aberto, que oferece recursos de interatividade necessários para a realização de uma webconferência. Com o BBB, é possível executar e gravar uma webconferência usando o espaço da sua disciplina no *Moodle*.

#### **3.1 Como é a interface desse** *software* **de webconferência?**

Ao clicar para abrir a webconferência, uma nova página será aberta. A figura 6 mostra a interface do *software* BBB com vários ícones numerados e comentados.

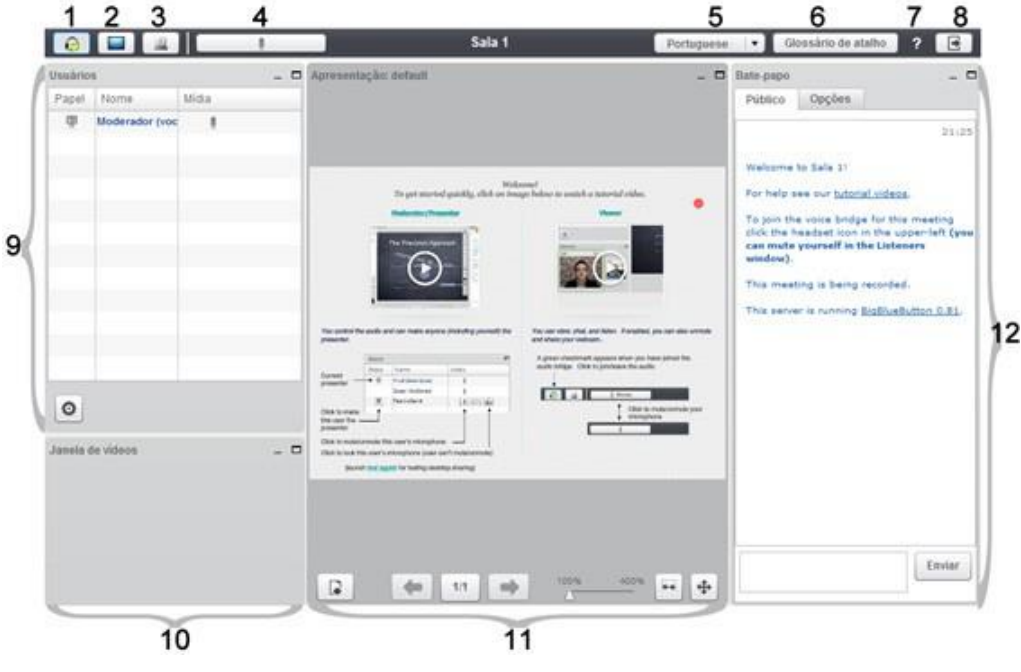

Figura 6 - Interface geral do *software* BBB

- **1. Habilitar som:** estas configurações de som permitem o ajuste do microfone e alto-falantes do computador.
- **2. Compartilhar minha tela:** permite que o usuário compartilhe a tela do computador.
- **3. Transmitir minha câmera:** ícone que habilita ou desabilita a câmera.
- **4. Silenciar você mesmo:** aparece quando o microfone está habilitado e serve para silenciar seu microfone.
- **5. Idioma:** local onde o usuário seleciona o idioma que deseja utilizar a interface.
- **6. Glossário de atalho:** apresenta um glossário com atalhos para as funções da plataforma.
- **7. Ajuda:** página de ajuda do sistema.
- **8. Sair da seção:** finaliza ou fecha a seção.
- **9. Usuários:** este bloco permite a visualização dos usuários conectados.
- **10. Bloco de vídeo:** área onde são apresentadas as câmeras compartilhadas pelos usuários, se habilitado.
- **11. Bloco apresentação:** área onde é possível compartilhar e apresentar arquivos ou apresentações.
- **12. Bate-Papo:** espaço onde as pessoas podem discutir o assunto apresentado por meio de mensagens.

#### **3.2 Quais sãoas configuraçõesgeraisque os participantesdevem fazer ao entrarna sala?**

Ao entrar na sala de webconferência BBB, será exibida uma janela de permissão semelhante à figura 7. Será solicitado acesso à sua câmera e microfone. Escolha a opção **Permitir**. Esta é uma configuração padrão para todos os participantes (divulgue para seus alunos o material "BBB para estudantes").

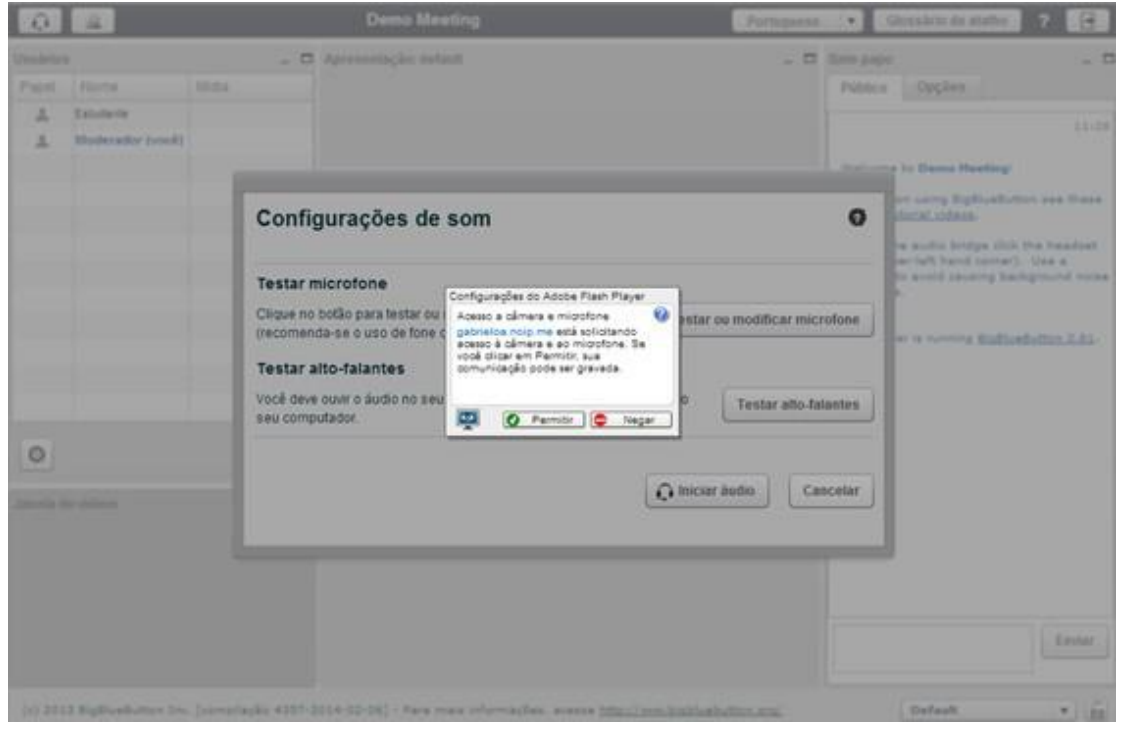

Figura 7 - Configurações do Adobe Flash Player – Acesso à Câmera e ao microfone

#### CONFIGURAÇÃO OPCIONAL

Para que esta permissão permaneça salva em seu computador, clique com o botão direito do mouse sobre qualquer lugar da tela e clique na opção **Configurações**. Uma janela de permissão será aberta. Marque a opção **Lembrar** (figura 8). Assim, ao entrar na sala de webconferência, em outra oportunidade, as configurações necessárias já estarão feitas.

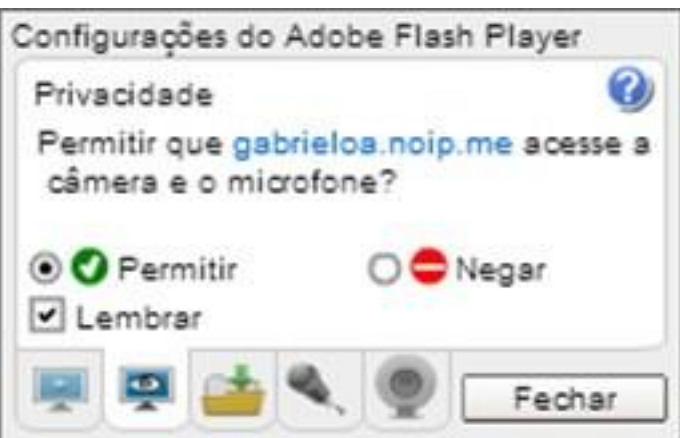

Figura 8 - Configuração permanente de câmera e microfone

# **4 Gerenciando a webconferência**

#### **4.1 Quais são os tipos de usuários?**

Existe, no sistema de webconferência BBB, três tipos de usuários com diferentes permissões: **moderador, apresentador e participante**. O moderador é o responsável por criar a sala de conferência e é o único que pode alterar os perfis dos demais usuários, que por padrão têm o

perfil participante. **O criador da sala necessariamente terá a função de moderador.**

**Moderador:** possui permissão para fazer todas as tarefas possíveis na webconferência. Promove a função de outros participantes e fornece permissões avançadas sem alterar a função dos demais usuários. Pode forçar que participantes permaneçam com microfones mudos. Além disso, pode fazer *upload* de apresentações e partilhar a tela do computador.

**Participante:** possui permissões restritas, ouve as transmissões de áudio e vídeo do apresentador e assiste a elas, bem como interage com outros participantes por meio do batepapo. Além disso, pode, sujeito à aprovação do moderador, compartilhar o seu áudio e vídeo.

**Apresentador:** tem os mesmos recursos de um participante, com as características adicionadas de fazer *upload* de apresentações e anotações, de mudar *slides* e de compartilhar arquivos do computador. O papel de apresentador é atribuído pelo moderador durante a webconferência.

Caso o apresentador deseje designar outros participantes também como apresentadores, basta clicar no item papel (figura 9), que este é convertido para apresentador ou participante.

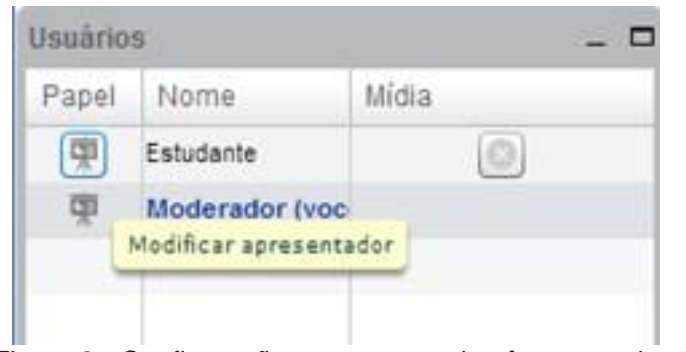

Figura 8 - Configuração permanente de câmera e microfone

## **4.2 Gerenciamento e configuração de webcam**

O moderador entrará na sala com a configuração de webcam já acertada e ele poderá permitir que outros usuários possam compartilhar suas webcams alterando as permissões, conforme comentado no tópico anterior.

Para compartilhar a imagem de câmera na sala, o usuário deve clicar no ícone **Transmitir minha câmera** (figura 10).

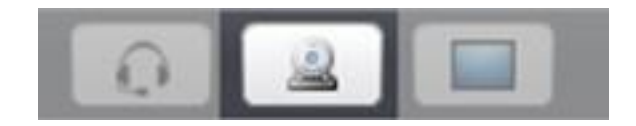

Figura 10 - Transmitir minha câmera

Em seguida, aparecerá uma prévia da imagem da câmera em que pode ser escolhida a resolução da imagem que será transmitida e a câmera que deseja utilizar. Em seguida basta clicar em **Iniciartransmissão** (figura 11).

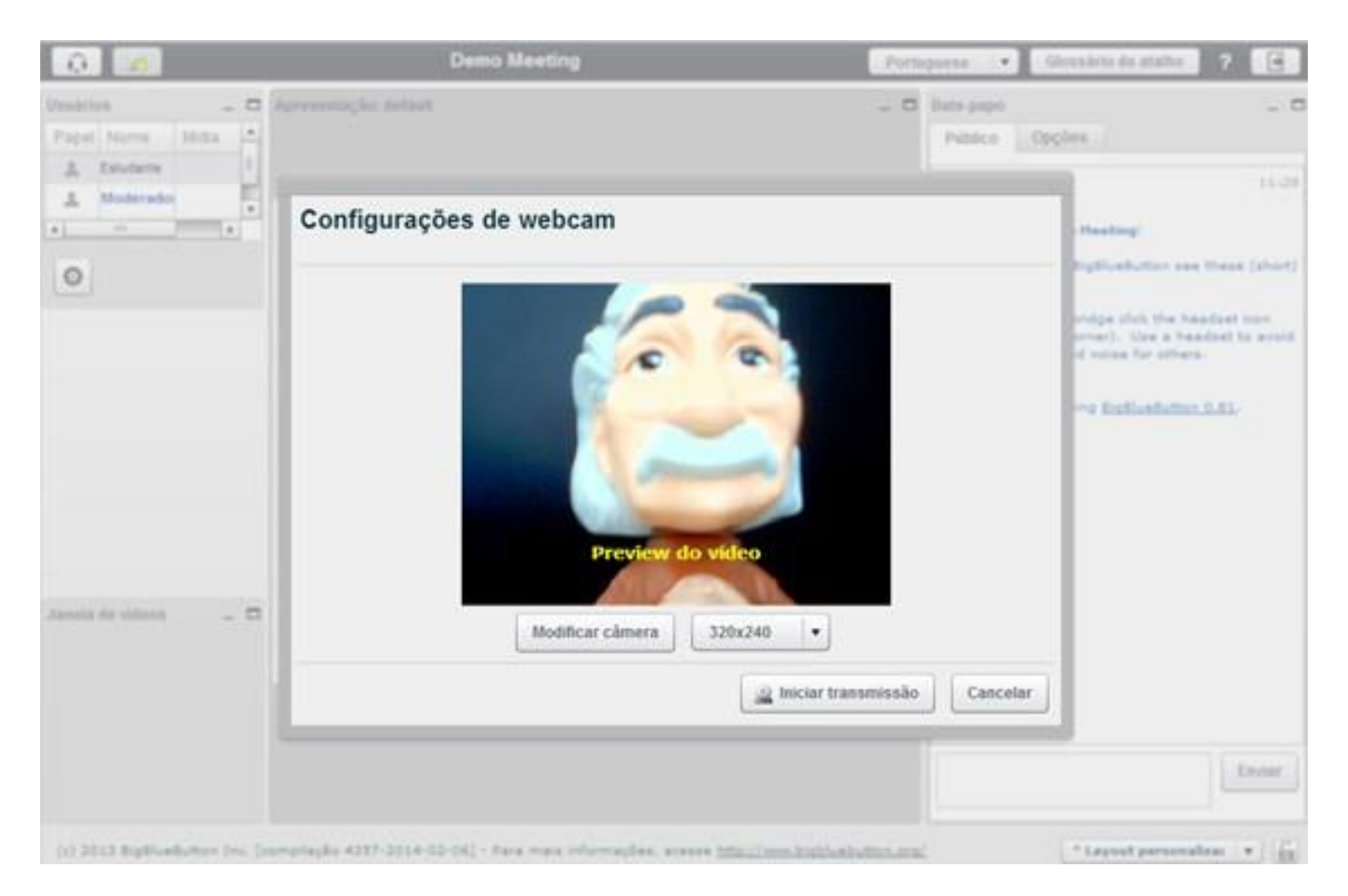

Figura 11 - Prévia da imagem da câmera

#### **4.3 Gerenciamento e configuração de áudio**

O moderador tem controle sobre o áudio da sala. Além da opção de controlar seu próprio áudio, existe a possibilidade de controlar o áudio dos outros participantes. O uso desse controle é recomendado para que o áudio não sofra interferência de outros participantes durante uma explanação,porexemplo.

No bloco usuário, aparecem os usuários que possuem o recurso de áudio habilitado (figura 12). O ícone semelhante a um **Microfone** indica qual usuário está com o microfone habilitado. Clicando sobre esse ícone, é possível "Adicionar o microfone" ou "Silenciar" o participante. O ícone **X** define a permanência do participante na sala.

Ao clicar sobre o ícone **Configuração**, engrenagem no canto inferior esquerdo do bloco usuário, é possível: Baixar todas as mãos, caso alguém solicite participação, Silenciar todos e Silenciar todos exceto o apresentador.

| <b>Usuários</b> |                      |                                                  |  |
|-----------------|----------------------|--------------------------------------------------|--|
| Papel           | Nome                 | Mídia                                            |  |
| 里               | Aluno                | 006                                              |  |
| 中               | Moderador (você)     |                                                  |  |
|                 |                      |                                                  |  |
|                 |                      |                                                  |  |
|                 |                      |                                                  |  |
|                 |                      |                                                  |  |
|                 |                      |                                                  |  |
|                 |                      |                                                  |  |
|                 |                      |                                                  |  |
| ۰               | Baixar todas as mãos |                                                  |  |
|                 | Silenciar todos      |                                                  |  |
|                 |                      | Silenciar todos exceto o apresentador: Moderador |  |

Figura 12 - Controle do áudio

#### **4.3.1 Configuração de áudio**

Para habilitar ou desabilitar o áudio, clique no ícone Habilitar Fone, conforme figura 13 (também descrito na figura 6, ícone 1).

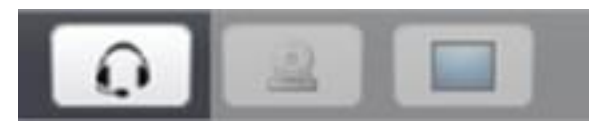

Figura 13 - Ícone habilitar fone em detalhe

Em seguida, uma tela de configurações de som será disponibilizada (figura 14). Caso você já tenha habilitado seu áudio, ao apertar o botão, o recurso será desabilitado. Para editar algumas configurações, clique em **Testar ou modificar o seu microfone** para ajustar o volume. Em **Testar alto-falantes**, você deve ouvir um áudio "teste" que tocará nos alto-falantes do seu computador.

Após verificar essas configurações, clique em **Iniciar Áudio**.

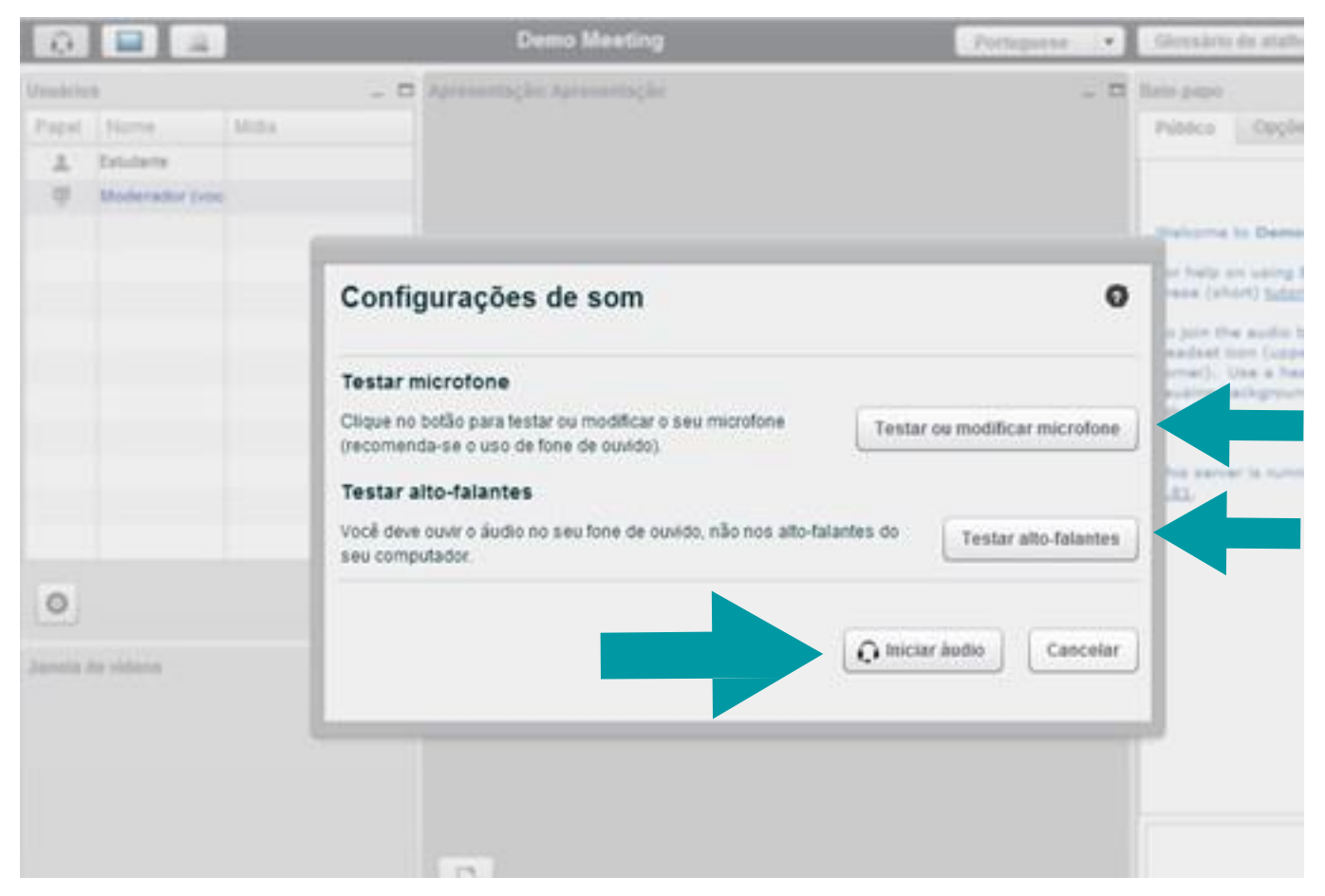

Figura 14 - Configurações de som

As configurações acima estão disponíveis permanentemente para o **Moderador**, para os outros participantes, elas só tornarão acessíveis se suas permissões forem alteradas, ou seja, caso o perfil seja alterado para **Apresentador**.

#### **4.4 Gerenciando obate-papo**

No bate-papo (figura 6, ícone 12), qualquer participante poderá enviar mensagens que serão visualizadas por todos. Há a possibilidade de um participante chamar outro para participar de um chat privado. Para isso, é preciso clicar na aba **Opções** e em seguida selecionar um participante com quem deseja ter uma conversa privada. Uma pequena janela com o nome do participante convidado aparecerá, semelhante à figura 15. Sugerimos que delegue a outro participante, um tutor, por exemplo, o gerenciamento do bate-papo, para que assim você se dedique ao conteúdo da aula.

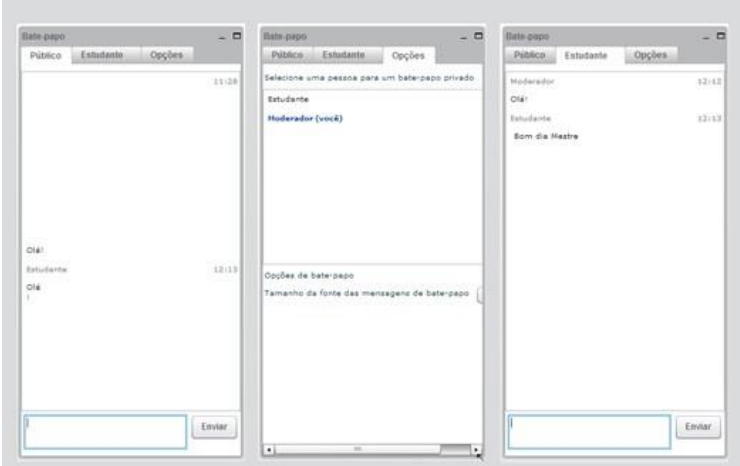

Figura 15 - Bloco bate-papo

#### **4.5 Compartilhando a tela**

O compartilhamento de tela está disponível inicialmente somente para o Moderador da sala. Caso ele atribua a função de Apresentador a outro participante, ele também terá essa funcionalidade disponível.

A facilidade de compartilhamento de tela permite a transmissão da área de trabalho para todos participantes. Para isso, é necessário possuir o *software* proprietário gratuito Oracle Java instalado em seu computador.

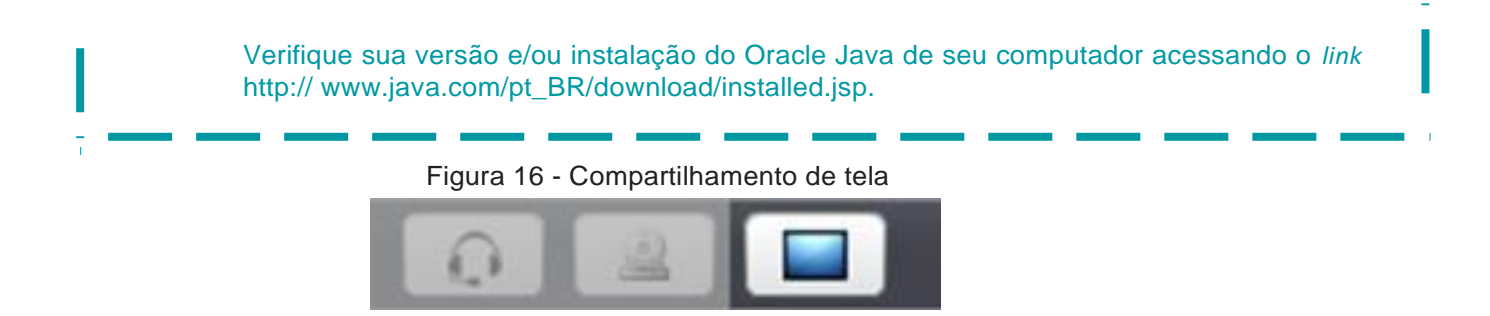

Ao selecionar a opção **Compartilhar minha tela** (figura 16), duas opções surgirão: "compartilhar área de trabalho", clicando em **Tela Cheia**, mostra toda tela do computador aos outros usuários (todos os aplicativos abertos no computador serão visualizados pelos participantes em tempo real) e "compartilhar apenas uma parte da área de trabalho", clicando em **Região**, mostra apenas parte da área de trabalho (a região selecionada será visualizada pelos participantes). Veja essas opções na figura 17.

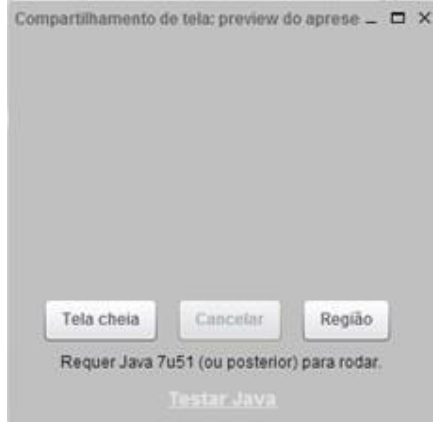

Figura 17 - Opções de compartilhamento de tela

No modo Região, surgirá uma demarcação na área de trabalho em que é permitido mover e redimensionar a área para a visualização dos outros participantes. Após a seleção, será necessário apertar o botão **Start Sharing** para iniciar a transmissão (figura 18). O compartilhamento é cancelado ao clicar em **Cancelar** (figura 19).

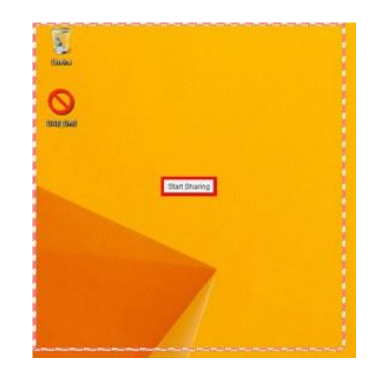

Figura 18 - Botão start sharing

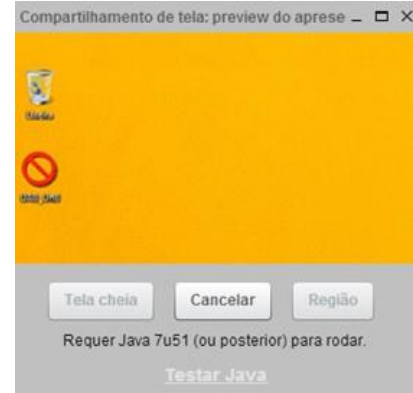

Figura 19 - Botão cancelar compartilhamento

Em ambos os modos, surgirá um box solicitando a execução do aplicativo Java. Para dar continuidade ao compartilhamento, você deve clicar em executar. Caso tenha preferência que essa tela não apareça novamente, selecione o item "Não mostrar novamente para aplicações do editor e local acima" e clique "Executar" (figura 20).

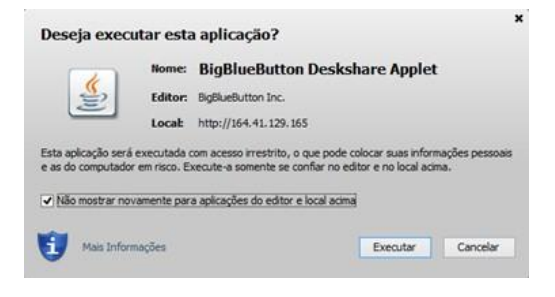

Figura 20 - Box do aplicativo Java

#### **4.6 Compartilhar arquivos (permissão para Moderador e Apresentador)**

O bloco de Apresentações (figura 21) permite que os apresentadores possam interagir com os estudantes por meio de apresentações visuais. Permite também que um apresentador faça *upload* de arquivos do pacote Office (Excel, PowerPoint, Word), além de arquivos PDF, fotos, imagens e vídeos. O arquivo enviado passará a ser apresentado dentro de uma janela em um formato visível para todos os participantes.

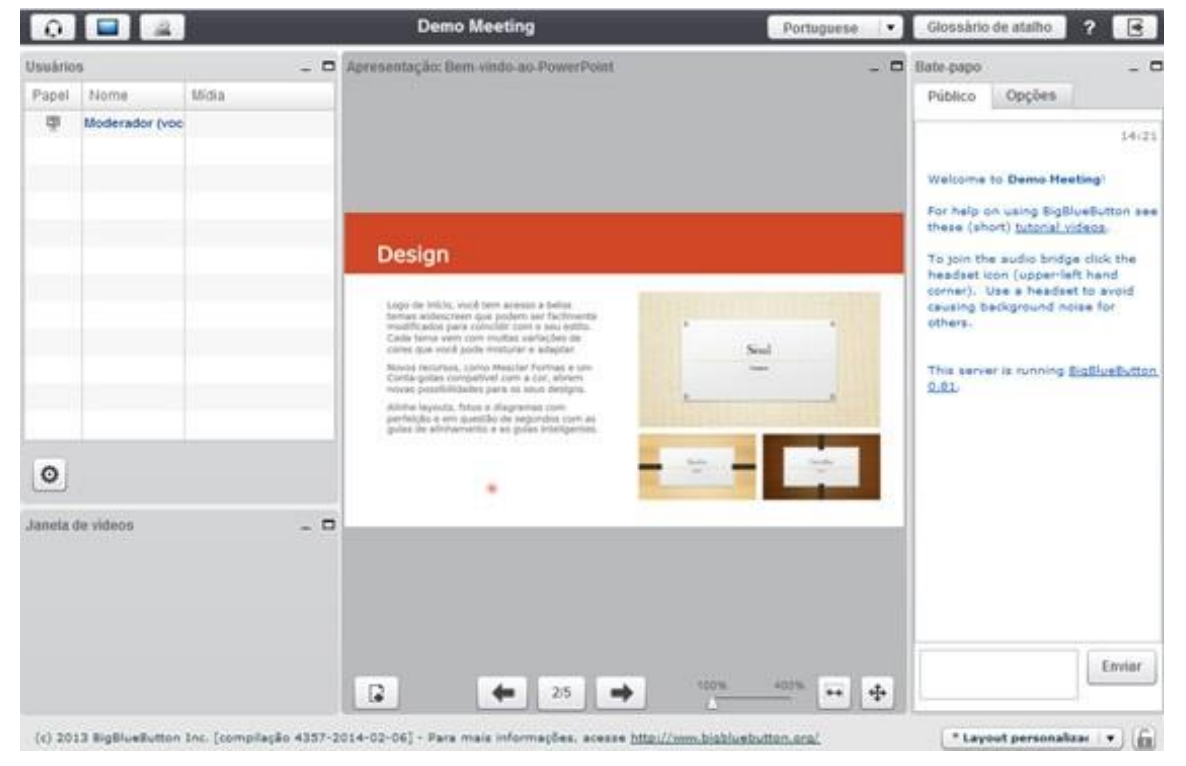

Figura 21 - Bloco de apresentações em destaque

- Para fazer*upload*do arquivo,clique em carregar Arquivo, localizado na parte inferior esquerda do bloco de **Apresentação**.
- Em seguida, localize o campo **Escolha o arquivo para enviar**, clique em **Selecionar arquivo** e depois em **Enviar** (figura 22).

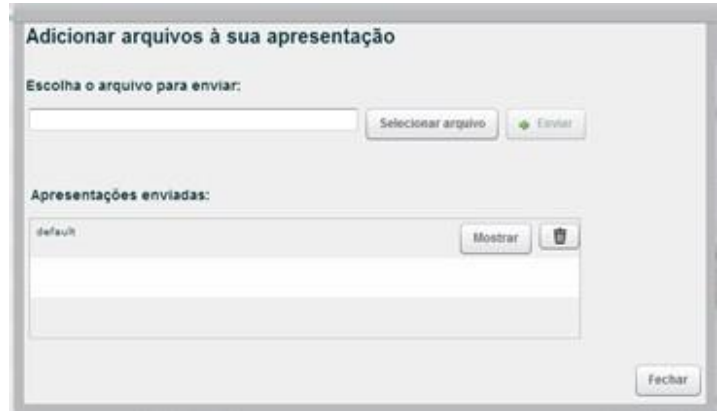

Figura 22 - Box para seleção e envio de arquivos

- O arquivo enviado carregará no centro do bloco de Apresentação.
- Uma vez que o arquivo foi carregado, haverá mudanças no bloco, fornecendo mais opções de apresentação. Lembre-se: tudo dentro do bloco de Apresentação será visível para todos os participantes.
- O título da "Apresentação", no cabeçalho do bloco, mudará para o título do seu arquivo enviado.
- As setas, no rodapé do bloco, permitem a navegação no arquivo.
- É possível também utilizar o recurso de zoom para aproximar a imagem, além de ajustar a largura da visualização da tela (recurso disponível no rodapé do bloco).
- O ponto vermelho que surgirá representa o movimento que o apresentador está fazendo com o mouse. Os participantes serão capazes de seguir a seta do mouse, seguindo o ponto vermelho. Isto lhe permite dirigir sua atenção, por exemplo, apontar as imagens- chave.

#### **4.6.1 Posso intervir no arquivo que está sendo compartilhado no bloco de apresentações?**

Sim, é possível realizar algumas intervenções no arquivo compartilhado. Ao aproximar o ponteiro do mouse na lateral direita do bloco **Apresentação**, uma barra de ferramentas surgirá (figura 23).

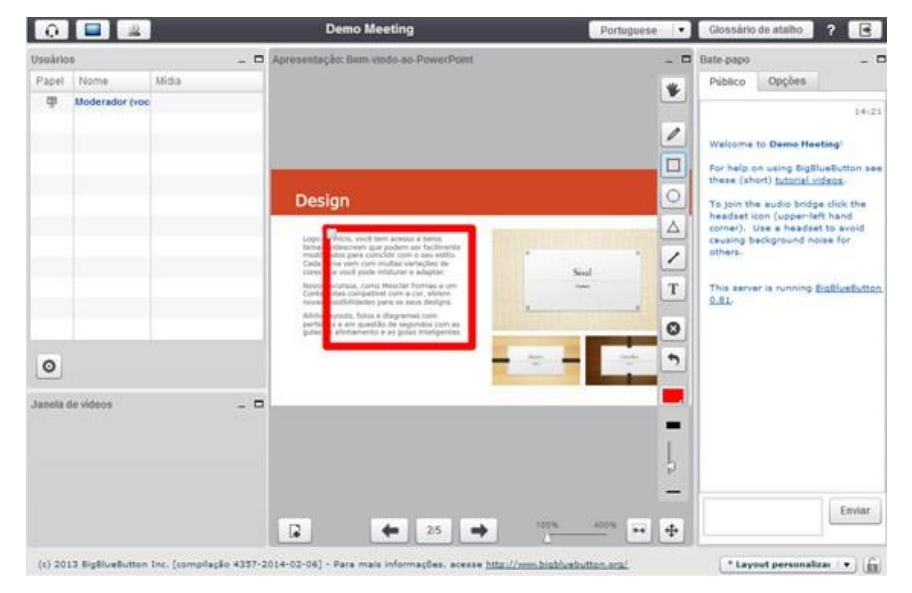

Figura 21 - Bloco de apresentações em destaque

Todas as opções de funções estarão disponíveis para o Apresentador, pois é ele quem irá manipular a apresentação e trabalhar com os recursos. Entretanto, caso o Apresentador deseje a colaboração de outros usuários, basta clicar no item papel e alterar de participante para Apresentador.

Abaixo estão descritas todas as opções da barra de ferramentas:

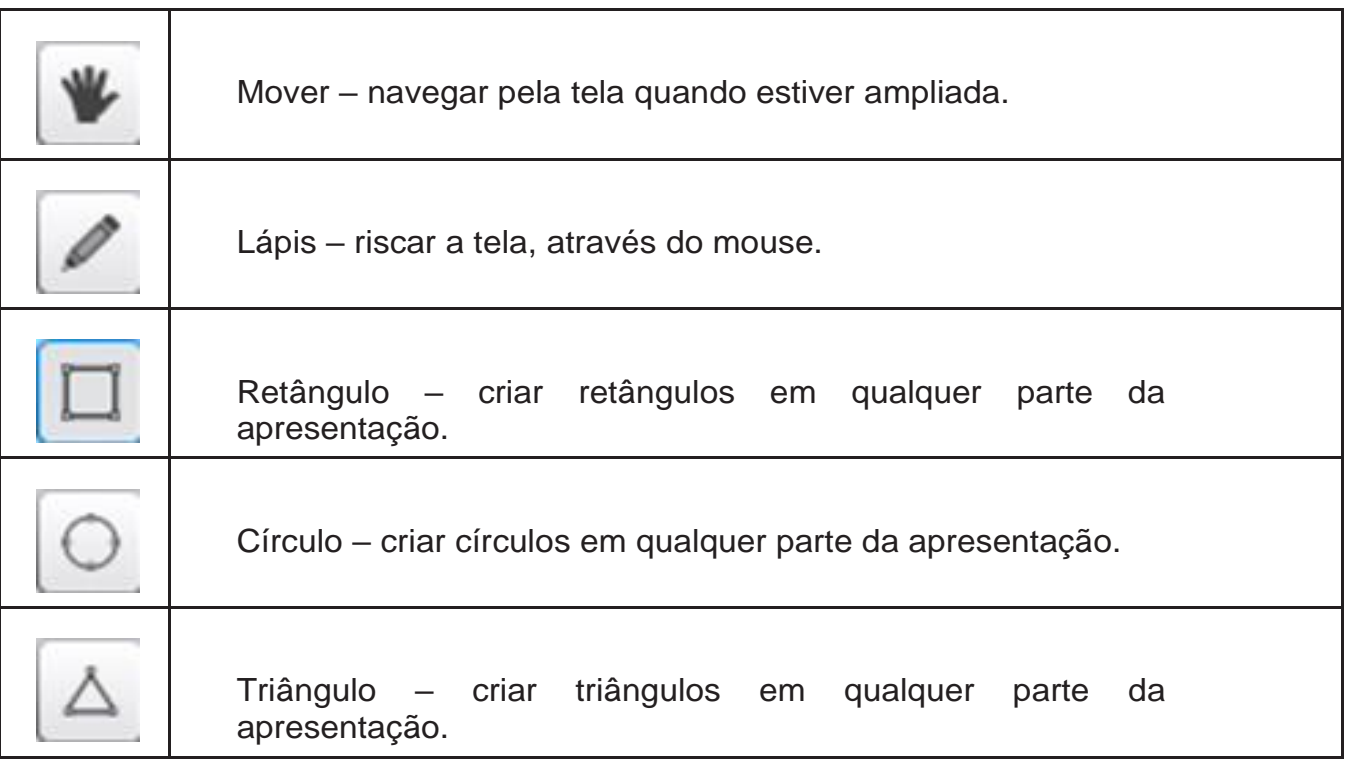

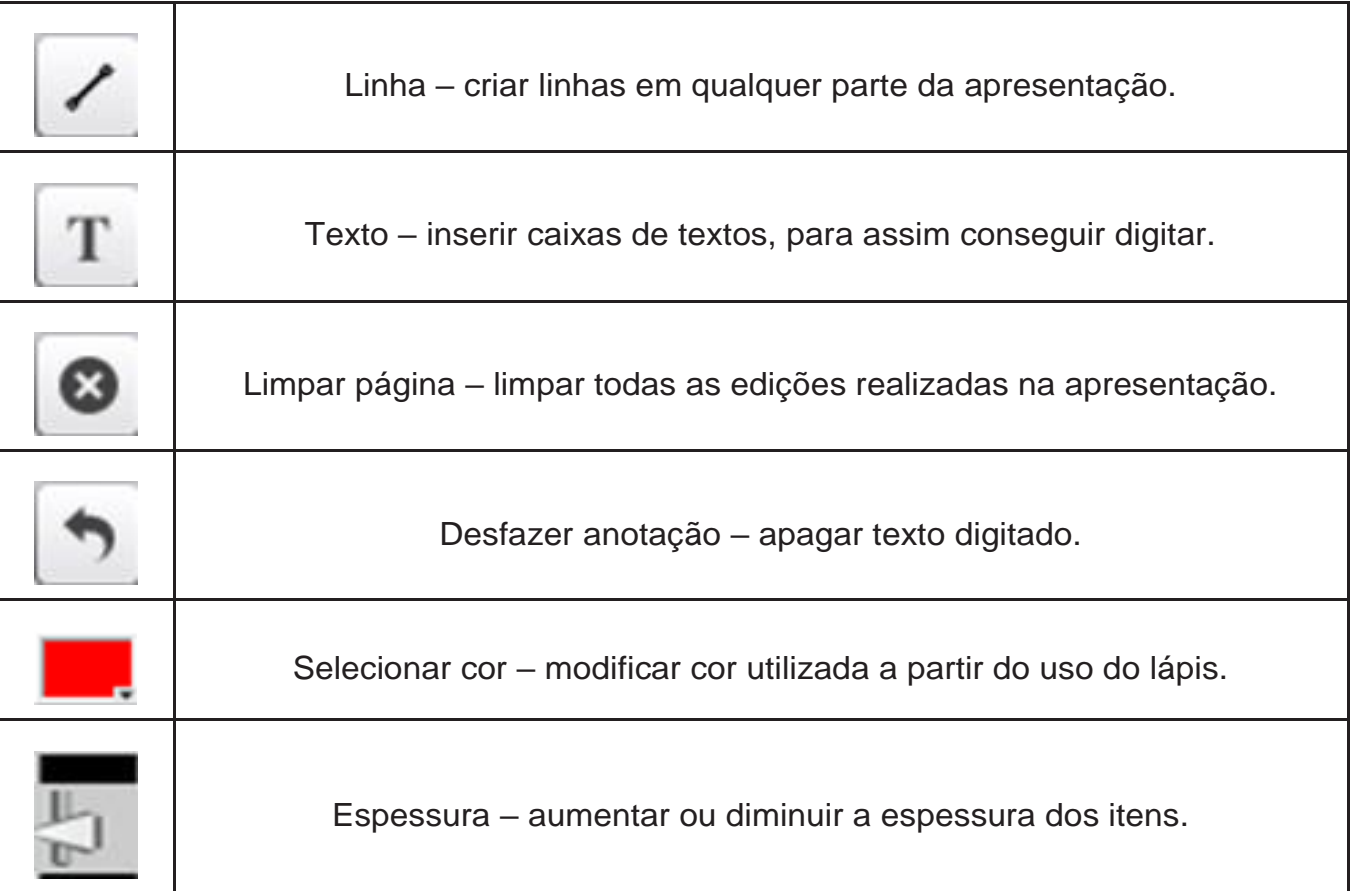